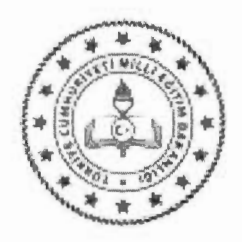

T.C. YENİSEHİR KAYMAKAMLIĞI İlçe Milli Eğitim Müdürlüğü Destek Sube Müdürlüğü

Sav<sub>1</sub> : E-61634659-140-19483976 21.01.2021

Konu : Öğrenci Servis Araçlarında Covid-19 Kapsamında Sabit Koltuk Uygulaması

#### DAĞITIM YERLERİNE

İlgi: İl Milli Eğitim Müdürlüğünün 17/11/2020 tarih ve 16785787 sayılı yazısı.

Bakanlığımıza bağlı okul/kurumlarda koronavirüs (COVID-19) hastalığının yayılımını engellemek amacıyla çeşitli önlemler alınmakta olup, servis araçlarında öğrenciye ait sabit bir koltuk belirlenmesi ve araç, şoför ve rehber personel bilgi girişlerinin yapılabilmesi için Taşımalı Öğrenci Modülü'nde gerekli düzenlemeler vapılmıştır. Tasımalı Öğrenci Modülüne Müdürlüğünüzce arac, soför ve rehber personel bilgilerinin sisteme girilip öğrencilerin sabit koltuklara tanımlanması gerekmekte olup, söz konusu işlemlerin nasıl yapılacağına ilişkin kılavuz ilgi yazı ve ekinde gönderilmiştir.

Gereğini rica ederim.

Nureddin CAN Müdür a. İlçe Milli Eğitim Şb. Müdürü

Ek: -İlgi Yazı ve Ekleri (24 sayfa)

Dağıtım:

-Tüm Resmi ve Özel Okul Müdürlükleri

Bu belge güvenli elektronik imza ile imzalanmıştır.

Adres : Güvenevler Mah.1.Cad. No:118/A Yenişehir/MERSİN

Telefon No: 0 (324) 325 43 25 E-Posta: yenisehir33\_rehberlik@meb.gov.tr Kep Adresi: meb@hs01.kep.tr

Unvan: Bilgisayar İşletmeni Internet Adresi: www.yenişehir33.meb.gov.tr Faks: 3243254327

Belge Doğrulama Adresi: https://www.turkiye.gov.tr/meb-ebys

Bilgi için: Özgür ULUCAN

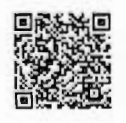

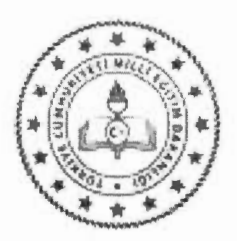

#### T.C. MERSİN VALİLİĞİ İl Millî Eğitim Müdürlüğü

Sayı : 93525931-140-E.16785787 Konu : Öğrenci Servis Araçlarında Covid-19 Kapsamında Sabit Koltuk Uygulaması

#### DAĞITIM YERLERİNE

İlgi : Destek Hizmetleri Genel Müdürlüğünün 13.11.2020 tarih ve E.16693199 sayılı yazısı.

Bakanlığımıza bağlı okul/kurumlarda koronavirüs (COVID-19) hastalığının yayılımını engellemek amacıyla çeşitli önlemler alınmakta olup, Sayın Bakanımızın talimatlarıyla taşımalı eğitim uygulaması kapsamında taşınan ve özel servis araçları ile eğitime erişimi sağlanan öğrencilerin izleme ve takibinin yapılabilmesi amaçlanmaktadır.

Bu kapsamda, servis araçlarında öğrenciye ait sabit bir koltuk belirlenmesi ve araç, şoför ve rehber personel bilgi girişlerinin yapılabilmesi için Taşımalı Öğrenci Modülü'nde gerekli düzenlemeler yapılmıştır.

Taşımalı Öğrenci Modülü'nde; İlçe Millî Eğitim Müdürlükleri tarafından öğrenci servis hizmeti bulunan okulların belirlenmesi, Bakanlığımıza bağlı tüm resmî ve özel okul/kurum müdürlükleri tarafından araç, şoför ve rehber personel bilgilerinin sisteme girilip öğrencilerin sabit koltuklara tanımlanması gerekmekte olup, söz konusu işlemlerin nasıl yapılacağına ilişkin kılavuz ilgi yazı ve ekinde gönderilmiştir.

Söz konusu is ve islemlerin ilgi yazı ve ekindeki kılavuz doğrultusunda yapılması, vanlışlık ve aksaklığa mahal verilmemesi hususunda;

Bilgilerinizi ve gereğini rica ederim.

Adem KOCA Vali a. İl Millî Eğitim Müdürü

17.11.2020

Ek: İlgi Yazı ve Ekleri (23 sayfa)

Dağıtım: Gereği: 13 İlçe Kaymakamlığına (İlçe Milli Eğitim Müdürlüğü)

Bilgi: Bilgi İslem Hizmetleri Subesi

Adres: Dumlupinar Mah. GMK Bulvari 33103 Yenişehir / MERSİN Elektronik Ağ: https://mersin.meb.gov.tr/ e-posta: tasimaliegitim33@meb.gov.tr

Bilgi için: Şahin OKÇU-Şef Tel: 0 (324) 329 14 81 Faks: 0 (324) 327 35 18

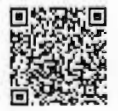

Bu evrak güvenli elektronik imza ile imzalanmıştır. https://evraksorgu.meb.gov.tr adresinden 79f9-4abf-31dc-8485-3c67 kodu ile teyit edilebilir.

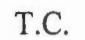

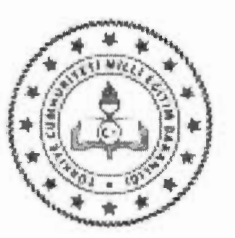

MİLLİ EĞİTİM BAKANLIĞI Destek Hizmetleri Genel Müdürlüğü

: 83068516-140-E.16693139 Sav<sub>1</sub> Konu : Öğrenci Servis Araçlarında Covid-19 Kapsamında Sabit Koltuk Uygulaması

#### DAĞITIM YERLERİNE

Bakanlığımıza bağlı okul/kurumlarda koronavirüs (COVID-19) hastalığının yayılımını engellemek amacıyla çeşitli önlemler alınmakta olup, Sayın Bakanımızın talimatlarıyla taşımalı eğitim uygulaması kapsamında taşınan ve özel servis araçları ile eğitime erisimi sağlanan öğrencilerin izleme ve takibinin yapılabilmesi amaçlanmaktadır.

Bu kapsamda, servis araçlarında öğrenciye ait sabit bir koltuk belirlenmesi ve arac, şoför ve rehber personel bilgi girişlerinin yapılabilmesi için Taşımalı Öğrenci Modülü'nde gerekli düzenlemeler yapılmıştır.

Taşımalı Öğrenci Modülü'nde; il/ilçe millî eğitim müdürlükleri tarafından öğrenci servis hizmeti bulunan okulların belirlenmesi, Bakanlığımıza bağlı tüm resmî ve özel okul/kurum müdürlükleri tarafından araç, şoför ve rehber personel bilgilerinin sisteme girilip öğrencilerin sabit koltuklara tanımlanması gerekmekte olup, söz konusu işlemlerin nasıl yapılacağına ilişkin kılavuz Ek'te gönderilmiştir.

Bilgilerini ve gereğini rica ederim.

İsmail COLAK Bakan a. Genel Müdür

13.11.2020

Ek:

1-Özel Servisler Bilgilendirme Klavuzu (11 Sayfa) 1-İlköğretim, Ortaöğretim ve Özel Eğitim Taşıma Bilgilendirme Kılavuzu (11 Sayfa)

Dağıtım: **B** Plant

Adres: Elektronik Ağ: e-posta:

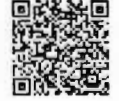

Bilgi için:

Tel:

Faks:

# İçindekiler Tablosu

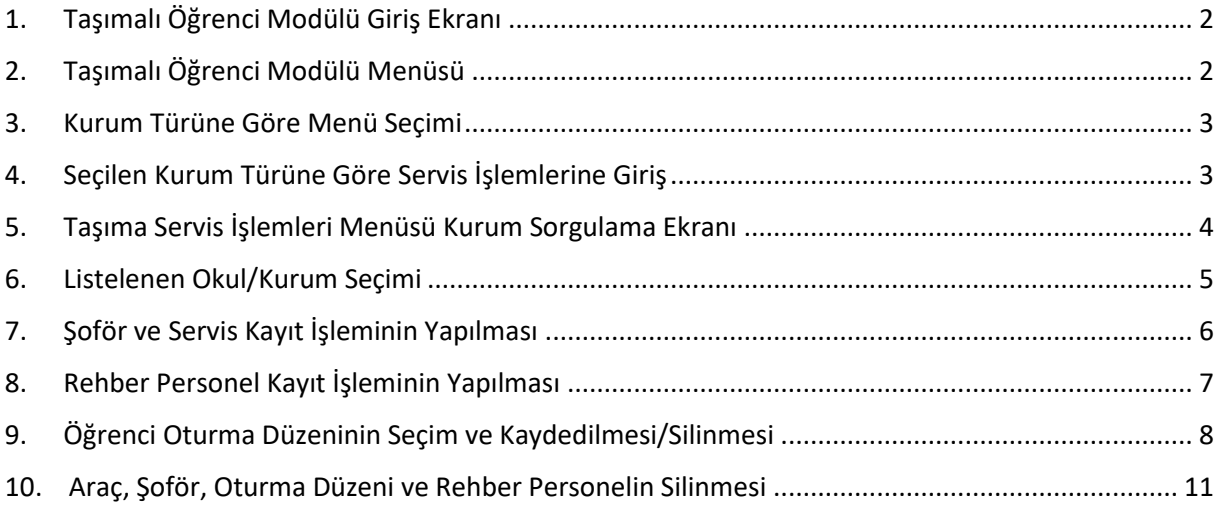

### <span id="page-4-0"></span>1. Taşımalı Öğrenci Modülü Giriş Ekranı

Tüm il/ilçe ve merkez kullanıcıları kullanıcı adı ve şifresi ile okullar ise MEBBİS girişi butonunu tıklayarak MEBBİS kullanıcı bilgileri ile Taşımalı Öğrenci Modülüne giriş yapar.

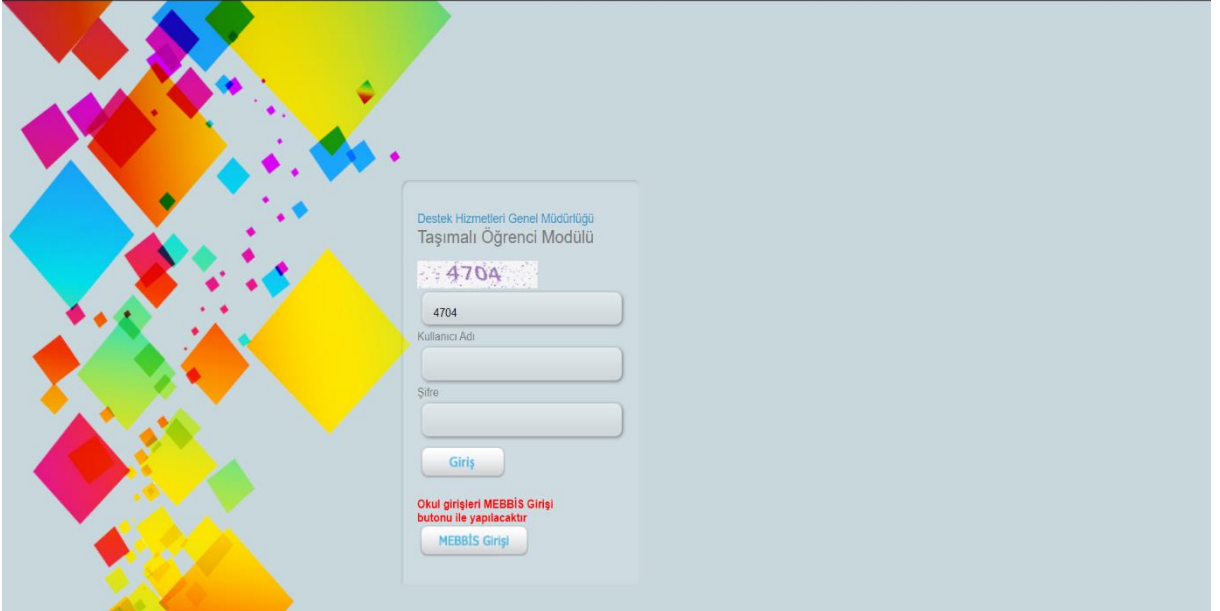

## <span id="page-4-1"></span>2. Taşımalı Öğrenci Modülü Menüsü

Taşımalı Öğrenci Modülü Menüsü tıklanarak modül seçilir.

![](_page_4_Picture_5.jpeg)

#### <span id="page-5-0"></span>3. Kurum Türüne Göre Menü Seçimi

Taşıma yapılan kurum türüne göre menü içerisinden seçim yapılarak menünün genişlemesi sağlanır.

![](_page_5_Picture_31.jpeg)

#### <span id="page-5-1"></span>4. Seçilen Kurum Türüne Göre Servis İşlemlerine Giriş

Seçilmiş olan kurum türüne göre menünün en altında Taşıma Servis İşlemleri seçilir.

![](_page_5_Picture_32.jpeg)

### <span id="page-6-0"></span>5. Taşıma Servis İşlemleri Menüsü Kurum Sorgulama Ekranı

Öğrenim yılı seçimi yapılır.

İl seçimi yapılır.

Seçilen ile bağlı ilçeler içerisinden ilçe seçimi yapılır.

Tüm seçimler yapıldıktan sonra "Sorgula butonu tıklanarak seçiminize uygun olan kurumların listelenmesi sağlanır. Bu aşamada gelecek okullar daha önce seçilen kurum kademesinin/türünün merkez belirlemesi yapılmış taşıma yapılan okullar/kurumlar arasından listelenecektir.

Bu listede giriş yapacağınız okulun/kurumun adını görüntüleyemiyorsanız aramış olduğunuz okulun/kurumun "Taşıma Merkezi Belirleme" menüsünden belirlenmiş olduğundan emin olunuz.

![](_page_6_Figure_6.jpeg)

### <span id="page-7-0"></span>6. Listelenen Okul/Kurum Seçimi

Seçilmiş olan Öğrenim Yılı, İl ve ile bağlı ilçe seçiminiz sonucunda daha önce merkezi belirlenmiş olan okullar/kurumlar arasından servis oturma düzeni girmek istediğiniz okulun isminin yanında yer alan düzenleme resmine basılarak servis ve öğrenci kayıt ekranı açılır.

![](_page_7_Figure_2.jpeg)

# <span id="page-8-0"></span>7. Şoför ve Servis Kayıt İşleminin Yapılması

Seçimi yapılan okul için servis ve şoför kaydının yapılması için zorunlu alanların düzgün bir biçimde doldurulması gerekmektedir.

Şoför TC(zorunlu) alanına şoförün Türkiye Cumhuriyeti Kimlik Numarası eksiksiz ve düzgün bir şekilde yazıldıktan sonra sağ tarafta yer alan "T.C. Kimlik No ile Ara" butonuna basılarak girmiş olduğunuz Türkiye Cumhuriyeti Kimlik Numarası'nın karşılığı olan bireyin Adı ve Soyadı Şoför Adı Soyadı bölümüne otomatik olarak gelecektir. Şoför T.C. Kimlik numarasının eksik, yanlış girilmesi durumunda yanlış girilmiş olduğuna dair bir uyarı mesajı alınacaktır.

![](_page_8_Picture_103.jpeg)

Şoför T.C. ve girilen T.C kimlik numarasına ait ad soy d bilgileri görüntülendikten sonra şoförün telefon bilgisi, aracın plaka numarası ve araç kapasitesi eksiksiz ve hatasız doldurulacaktır.

Tüm bilgilerin eksiksiz ve hatasız doldurduğundan emin olduktan sonra kaydet butonuna basılarak servis ve servis şoför bilgilerinin kayıtları tamamlanır.

![](_page_8_Picture_104.jpeg)

Servis araç bilgisi ve servis araç şoför bilgilerinin kaydedildiği mesajı alınır. Sisteme eklenen servis araç bilgisi ve servis araç şoför bilgileri aşağıda listelenir.

#### <span id="page-9-0"></span>8. Rehber Personel Kayıt İşleminin Yapılması

Eklenen araç için rehber personel kaydının yapılması için seçilen aracın yanında yer alan rehber personel butonu tıklanarak rehber personel kayıt ekranı açılır.

![](_page_9_Picture_81.jpeg)

Açılan ekranda T.C. Kimlik No alanı düzgün ve eksiksiz doldurulduktan sonra T.C. Kimlik No Sorgula butonu tıklanarak girilen T.C. Kimlik numarasına ait ad ve soyad görüntülenir. Ad ve soyad şoför kayıt ekranında da olduğu gibi elle manuel olarak girilemez T.C. Kimlik No Sorgula butonu ile otomatik sorulanacak ve otomatik olarak doldurulacaktır.

Rehber personel telefon bilgileri düzgün ve eksiksiz bir şekilde doldurulur.

Ekranın altında yer alan Yeni Personeli Kaydet butonu tıklanarak kayıt işlemi tamamlanır.

Telefon numarası girilmemesi, T.C. Kimlik no'nun eksik ve ya yanlış doldurulması durumunda yeni personel kaydı yapılamayacak ilgili hata mesajı alınacaktır.

![](_page_9_Picture_82.jpeg)

#### <span id="page-10-0"></span>9. Öğrenci Oturma Düzeninin Seçim ve Kaydedilmesi/Silinmesi

Kaydı yapılan servis için öğrenci oturma planının girilmesi için ilgili servisin sırasında yer alan öğrenci bilgisi butonu tıklanır.

![](_page_10_Figure_2.jpeg)

Açılan ekranda koltuk düzeni standart belirlenmiştir. Servisin koltuk düzenine göre öğrencinin oturmuş olduğu koltuk seçimi yapılır. Seçilen aracın okul bilgileri doğrultusunda okulda bulunan sınıf listesi görüntülenir.

![](_page_10_Figure_4.jpeg)

Seçimi yapılan koltuğa yerleştirme yapmak için seçilen sınıf öğrencileri listelenir. Listelenen öğrencilerden koltuk düzeninde seçilen koltuğa yerleştirilecek öğrenci seçilir. Kaydet butonu tıklanarak öğrencinin koltuğa kaydının başarı ile yapıldığı mesajı alınır.

![](_page_11_Figure_0.jpeg)

Kaydı yapılan öğrenci koltuk düzeni ekranında koltuk resmi üzerinde öğrenci okul numarası ile görüntülenir.<br>Ölü AKŞEMSEDDİN İLKOKULU

![](_page_11_Figure_2.jpeg)

Kaydedilen öğrencinin kaydının hatalı yapılması sonucunda ya da servis oturma düzeninin değişmesi sonucunda öğrencinin servisten silinmesi için öğrencinin okul numarası ile bulunduğu koltuk

tıklanarak sil butonu aktif edilir. Sil butonu tıklanarak öğrencinin servis üzerindeki kaydı silinir ve öğrencinin silindiği mesajı alınır.

![](_page_12_Figure_1.jpeg)

Kaydedilen öğrencinin silinmesi için öğrencinin koltuğunun seçilmesi ile sil butonu aktif olacaktır. Sil butonuna tıklanarak öğrenci servisten çıkarılır.

#### <span id="page-13-0"></span>10. Araç, Şoför, Oturma Düzeni ve Rehber Personelin Silinmesi

Listelenen araçlar içerisinden silinmek istenen araç seçilir. Seçilen aracın sıra rengi sarıya dönüşür. Seçim yapıldıktan sonra sil butonuna basılır. Sil butonuna basılarak seçili aracın araç bilgileri, şoför bilgileri, rehber personel bilgileri, oturma düzeninde kayıtlı öğrenci bilgileri tamamen silinir.

![](_page_13_Picture_2.jpeg)

# İçindekiler Tablosu

![](_page_14_Picture_89.jpeg)

### <span id="page-15-0"></span>1. Taşımalı Öğrenci Modülü Giriş Ekranı

Tüm il/ilçe ve merkez kullanıcıları kullanıcı adı ve şifresi ile okullar ise MEBBİS girişi butonunu tıklayarak MEBBİS kullanıcı bilgileri ile Taşımalı Öğrenci Modülüne giriş yapar.

![](_page_15_Picture_46.jpeg)

## <span id="page-15-1"></span>2. Taşımalı Öğrenci Modülü Menüsü

Taşımalı Öğrenci Modülü Menüsü tıklanarak modül seçilir.

![](_page_15_Picture_5.jpeg)

# <span id="page-16-0"></span>3. Özel Servis İşlemleri Menü Seçimi

Özel servis İşlemler menüsü içerisinden seçim yapılarak menünün genişlemesi sağlanır.

![](_page_16_Picture_18.jpeg)

# <span id="page-17-0"></span>4. Özel Servis İşlemleri Menüsü Grup Belirleme Ekranı

Öğrenim yılı seçimi yapılır.

İl seçimi yapılır.

Seçilen ile bağlı ilçeler içerisinden ilçe seçimi yapılır.

Sol üstte yer alan yeni kayıt ekle butonuna basılarak yeni oluşturulacak olan Grup Adı manuel olarak yazılır ve kaydet butonu tıklanarak yeni grup kaydı yapılır.

Kaydetme işlemleri tamamlandıktan sonra "Sorgula butonu tıklanarak seçiminize uygun olan grupların listelenmesi sağlanır.

Bu listede giriş yapacağınız okulun/kurumun adını görüntüleyemiyorsanız aramış olduğunuz okulun/kurumun "Özel Servis Grup Belirleme" menüsünden belirlenmiş olduğundan emin olunuz.

![](_page_17_Picture_7.jpeg)

# <span id="page-18-0"></span>5. Özel Servis İşlemleri Menüsü Okul Belirleme Ekranı

Özel Servis İşlemleri menüsü altında yer alan "Özel Servis Grup Belirleme" menüsü altında belirlenen gruplara okul ekleme işlemi yapılması amacı ile "Özel Servis Okul Belirleme" menüsü seçilir.

Açılan ekranda Öğrenim yılı, İl, İlçe ve daha önce tanımlanmış olan taşıma grupları sırayla seçilir.

Sorgula butonu tıklanarak seçilen Öğrenim yılı, İl, İlçe içerisinde mevcut Özel servis işlemi yapılabilecek okullar listelenir.

Listelenen okullar arasından Taşıma grubuna eklenecek olanlar okul kodu kolonunun solunda bulunan gri renkli tiklerin üzerine basılarak yeşil olması sağlanır ve kaydetme işlemine hazır duruma gelinir.

Kaydet butonuna basılarak seçimler doğrultusunda kaydetme işlemleri tamamlanır. Daha sonra eklenmek ya da çıkarılmak istenen okullar ile ilgili işlemler yapılabilir.

![](_page_18_Picture_62.jpeg)

### <span id="page-19-0"></span>6. Şoför ve Servis Kayıt İşleminin Yapılması

Seçimi yapılan okul için servis ve şoför kaydının yapılması için zorunlu alanların düzgün bir biçimde doldurulması gerekmektedir.

Şoför TC(zorunlu) alanına şoförün Türkiye Cumhuriyeti Kimlik Numarası eksiksiz ve düzgün bir şekilde yazıldıktan sonra sağ tarafta yer alan "T.C. Kimlik No ile Ara" butonuna basılarak girmiş olduğunuz Türkiye Cumhuriyeti Kimlik Numarası'nın karşılığı olan bireyin Adı ve Soyadı Şoför Adı Soyadı bölümüne otomatik olarak gelecektir. Şoför T.C. Kimlik numarasının eksik, yanlış girilmesi durumunda yanlış girilmiş olduğuna dair bir uyarı mesajı alınacaktır.

![](_page_19_Picture_58.jpeg)

Şoför T.C. ve girilen T.C kimlik numarasına ait ad soy d bilgileri görüntülendikten sonra şoförün telefon bilgisi, aracın plaka numarası ve araç kapasitesi eksiksiz ve hatasız doldurulacaktır.

Tüm bilgilerin eksiksiz ve hatasız doldurduğundan emin olduktan sonra kaydet butonuna basılarak servis ve servis şoför bilgilerinin kayıtları tamamlanır.

![](_page_19_Picture_59.jpeg)

Servis araç bilgisi ve servis araç şoför bilgilerinin kaydedildiği mesajı alınır. Sisteme eklenen servis araç bilgisi ve servis araç şoför bilgileri aşağıda listelenir.

#### <span id="page-20-0"></span>7. Rehber Personel Kayıt İşleminin Yapılması

Eklenen araç için rehber personel kaydının yapılması için seçilen aracın yanında yer alan rehber personel butonu tıklanarak rehber personel kayıt ekranı açılır.

![](_page_20_Picture_51.jpeg)

Açılan ekranda T.C. Kimlik No alanı düzgün ve eksiksiz doldurulduktan sonra T.C. Kimlik No Sorgula butonu tıklanarak girilen T.C. Kimlik numarasına ait ad ve soyad görüntülenir. Ad ve soyad şoför kayıt ekranında da olduğu gibi elle manuel olarak girilemez T.C. Kimlik No Sorgula butonu ile otomatik sorulanacak ve otomatik olarak doldurulacaktır.

Rehber personel telefon bilgileri düzgün ve eksiksiz bir şekilde doldurulur.

Ekranın altında yer alan Yeni Personeli Kaydet butonu tıklanarak kayıt işlemi tamamlanır.

Telefon numarası girilmemesi, T.C. Kimlik no'nun eksik ve ya yanlış doldurulması durumunda yeni personel kaydı yapılamayacak ilgili hata mesajı alınacaktır.

![](_page_20_Picture_52.jpeg)

#### <span id="page-21-0"></span>8. Öğrenci Oturma Düzeninin Seçim ve Kaydedilmesi/Silinmesi

Kaydı yapılan servis için öğrenci oturma planının girilmesi için ilgili servisin sırasında yer alan öğrenci bilgisi butonu tıklanır.

![](_page_21_Figure_2.jpeg)

Açılan ekranda koltuk düzeni standart belirlenmiştir. Servisin koltuk düzenine göre öğrencinin oturmuş olduğu koltuk seçimi yapılır. Seçilen aracın okul bilgileri doğrultusunda okulda bulunan sınıf listesi görüntülenir.

![](_page_21_Figure_4.jpeg)

Seçimi yapılan koltuğa yerleştirme yapmak için seçilen sınıf öğrencileri listelenir. Listelenen öğrencilerden koltuk düzeninde seçilen koltuğa yerleştirilecek öğrenci seçilir. Kaydet butonu tıklanarak öğrencinin koltuğa kaydının başarı ile yapıldığı mesajı alınır.

![](_page_22_Figure_0.jpeg)

Kaydı yapılan öğrenci koltuk düzeni ekranında koltuk resmi üzerinde öğrenci okul numarası ile görüntülenir.<br>Ölü AKŞEMSEDDİN İLKOKULU

![](_page_22_Figure_2.jpeg)

Kaydedilen öğrencinin kaydının hatalı yapılması sonucunda ya da servis oturma düzeninin değişmesi sonucunda öğrencinin servisten silinmesi için öğrencinin okul numarası ile bulunduğu koltuk

tıklanarak sil butonu aktif edilir. Sil butonu tıklanarak öğrencinin servis üzerindeki kaydı silinir ve öğrencinin silindiği mesajı alınır.

![](_page_23_Figure_1.jpeg)

Kaydedilen öğrencinin silinmesi için öğrencinin koltuğunun seçilmesi ile sil butonu aktif olacaktır. Sil butonuna tıklanarak öğrenci servisten çıkarılır.

#### <span id="page-24-0"></span>9. Araç, Şoför, Oturma Düzeni ve Rehber Personelin Silinmesi

Listelenen araçlar içerisinden silinmek istenen araç seçilir. Seçilen aracın sıra rengi sarıya dönüşür. Seçim yapıldıktan sonra sil butonuna basılır. Sil butonuna basılarak seçili aracın araç bilgileri, şoför bilgileri, rehber personel bilgileri, oturma düzeninde kayıtlı öğrenci bilgileri tamamen silinir.

![](_page_24_Picture_2.jpeg)